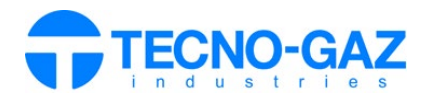

**Clean OT** 

## **USO SERVIZIO CLEAN IOT**

*Il seguente documento sostituisce il paragrafo 12 del manuale utente.* 

Attivare la garanzia prodotto o eseguire l'installazione attraverso App Mobile "TECNO-GAZ".

Collegarsi alla pagina web: **s.tecnogaz.com/clean/** tramite la barra degli indirizzi del browser.

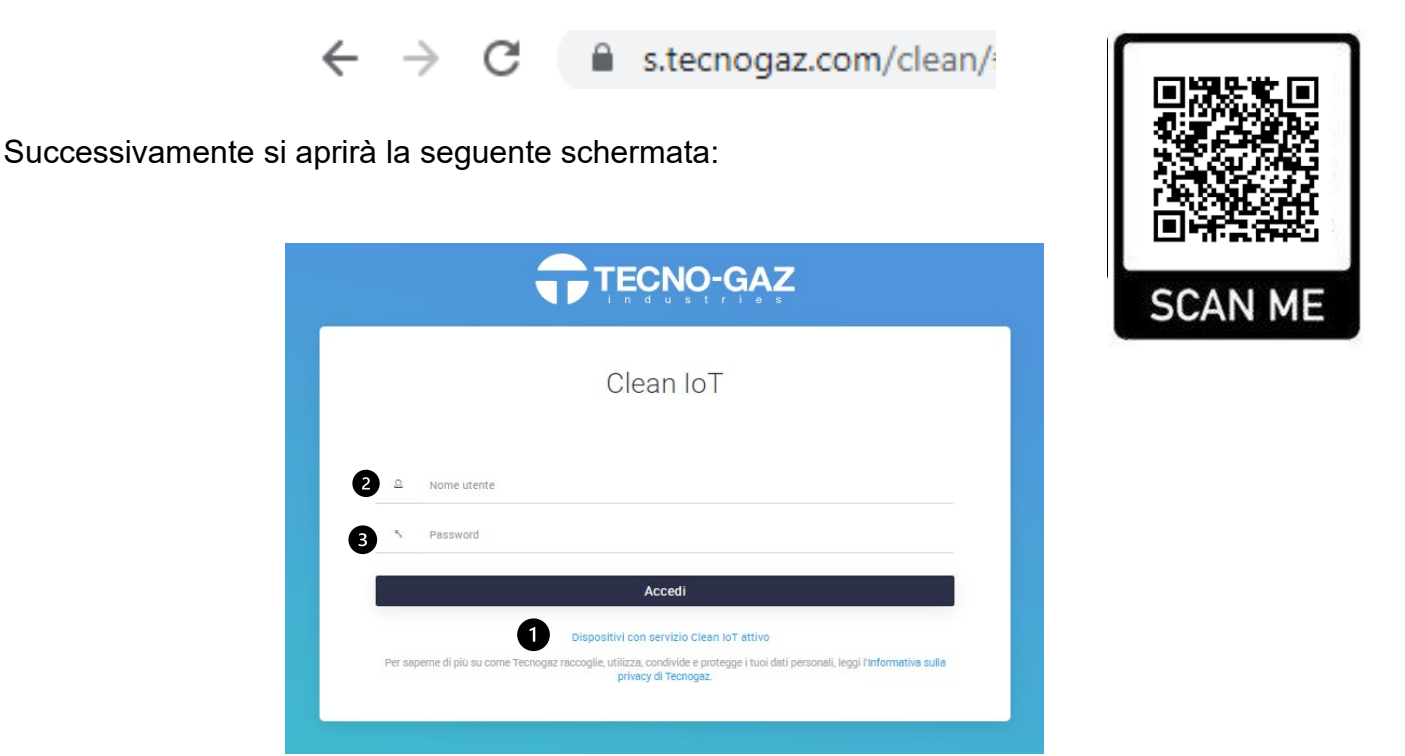

## **Servizio Clean IoT da attivare**

I

Se il servizio Clean IoT non è attivato, cliccare "Chiedi l'attivazione del servizio Clean IoT" (<sup>0</sup>) e seguire le istruzioni.

Quando tutta la documentazione sarà approvata e TECNO-GAZ riceverà quanto richiesto, il servizio Clean IoT sarà attivato.

Non è possibile attivare il servizio senza il completamento della documentazione da accettare e da caricare sul portale.

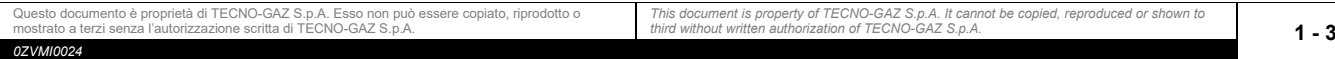

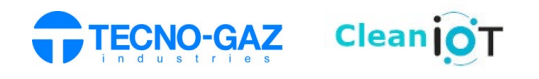

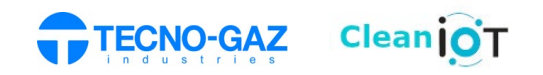

## **Servizio Clean IoT attivato**

Inserire nome utente  $(\circled{e})$  e password  $(\circled{e})$ 

Una volta attivato il servizio, dopo essersi loggati, apparirà la seguente schermata.

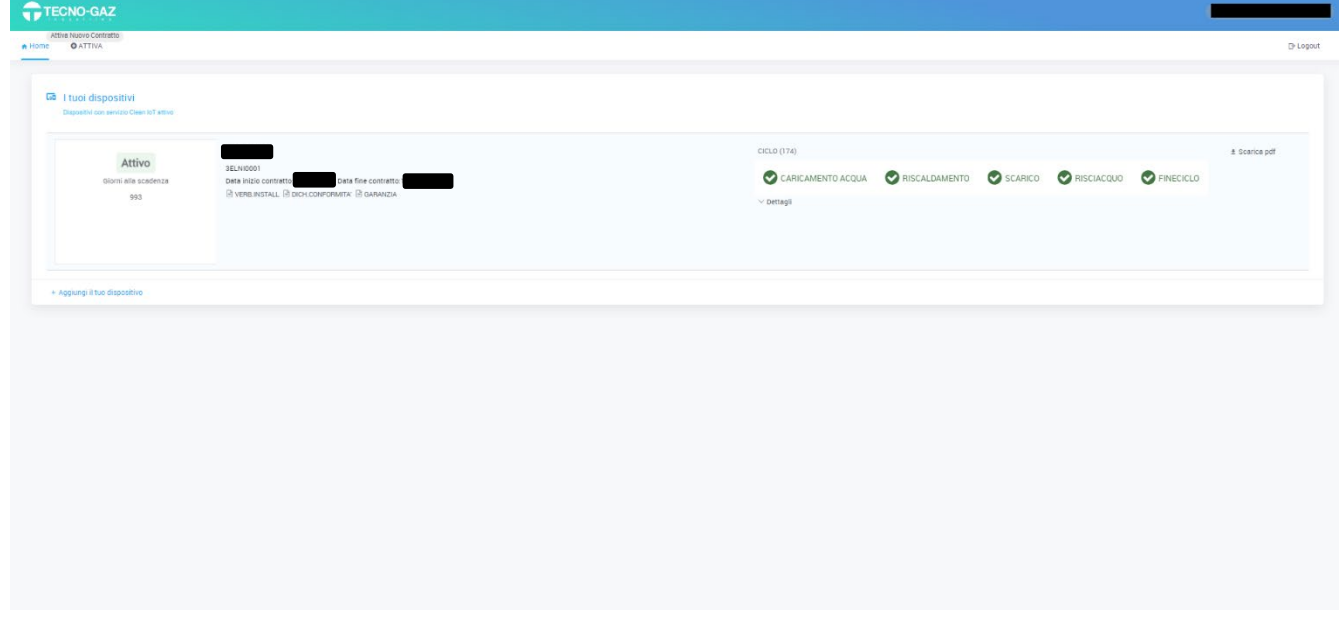

## Selezionare "Calendario" per visualizzare i cicli effettuati.

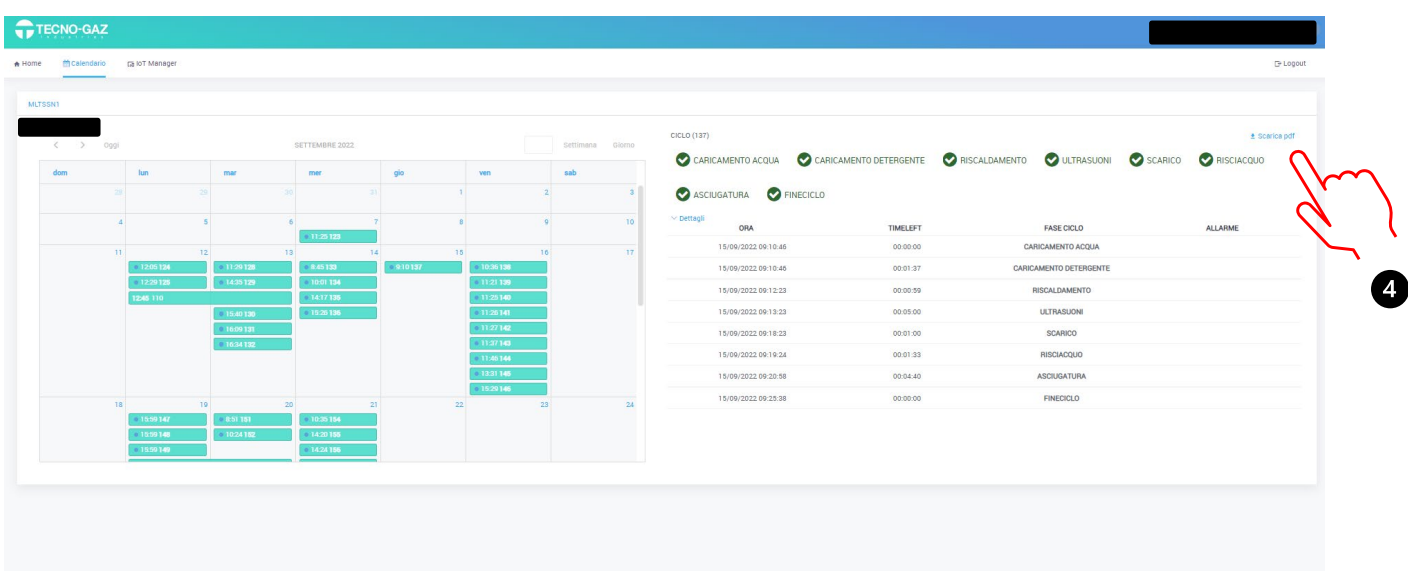

Selezionando un determinato ciclo all'interno di un determinato giorno, è possibile visualizzare nella parte destra l'andamento delle grandezze caratteristiche. Selezionando "Download PDF" è possibile scaricare il file del ciclo in formato PDF  $(①)$ .